### X-404C | Quick-Start Guide

# Cloud Setup & Cell Activation (For faster setup, we recommend doing this step first)

(For faster setup, we recommend doing this step first)

- 1. Register or login to your account at: www.ControlByWeb.cloud
- 2. Choose 'Devices' from the left navigation bar and click 'New Device'.
- ${\bf 3.}$  On the New Device page, select the 'Cell Device' tab.
- 4. Enter a device name, the last 6 digits of serial number, and the Cell ID (located on the side of the device) and click 'Submit'.
- 5. You'll be redirected to the Device Edit page. \*Click 'Activate SIM Card'.
- **6.** Once activated, power up the X-404C. May take up to 5 minutes to connect.

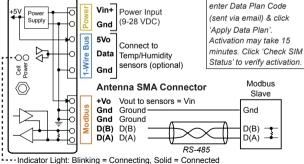

See users manual for setup instructions: www.ControlByWeb.com/support/

\*Note: If data plan was

purchased separately, first

## X-404C | Quick-Start Guide

#### LAN Setup Steps (Optional)

- 1. Power the module and connect to network.
- Set IP address on computer to be on the same network as the module. (Example: Set computer to 192.168.1.50)
- To configure the module, open a web browser and enter: http://192.168.1.2/setup.html
- 4. Assign permanent IP address to module, then restart module.
- Restore computer's IP address, if necessary, and access the module at its new IP address to finish setup.

#### Factory Default Settings

IP Address: 192.168.1.2

Subnet Mask: 255.255.255.0

Control Page Web Address: http://192.168.1.2

Control Password: (no password set)

Setup Page Web Address: http://192.168.1.2/setup.html

Setup Username: admin

Setup Password: webrelay (all lower case)

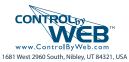